# **Working with categories**

**On this page**

- [Creating categories](#page-0-0)
- [Renaming categories](#page-0-1)
- [Removing categories](#page-1-0)
- [Navigating in categories](#page-1-1)
- [Setting category classifications](#page-2-0)

All Teamwork Cloud and Cameo Collaborator for Teamwork Cloud resources are sorted by categories. The sections below explain how to create new categories and manage existing ones.

After creating/editing/removing a category, that category in other applications will not be updated

immediately.

## <span id="page-0-0"></span>**Creating categories**

You can either create a category when publishing a model from a modeling tool or create it directly in the Resources app. Follow the steps below to create a category in the Resources app.

To create a category

1. Open the Resources application.

2. Click on the bottom right corner of the screen. The **Create category** dialog opens.

**To** creating a nested category<br>To create a category nested in another category, navigate to the intended parent category before completing step 2.

- 3. Enter the new category name in the **Category name** field.
- 4. Click the **Create** button.

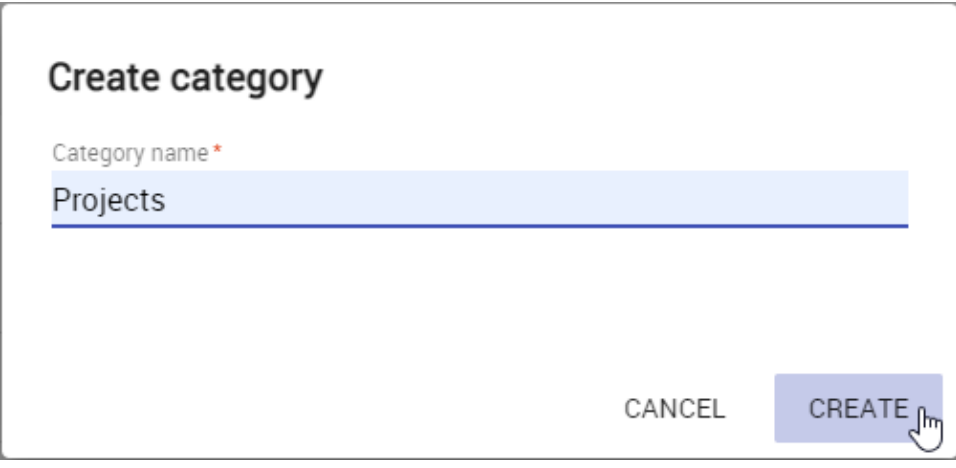

The category is created and shown in the repository together with other categories.

## <span id="page-0-1"></span>**Renaming categories**

If necessary, rename existing categories as described below.

To rename a category

1. Open the Resources application and navigate to the category you want to rename.

- 
- 2. Click next to the category and select **Rename category**. The **Rename category** dialog opens.
- 3. Enter a new category name in the **Category name** field.
- 4. Click the **Rename** button.

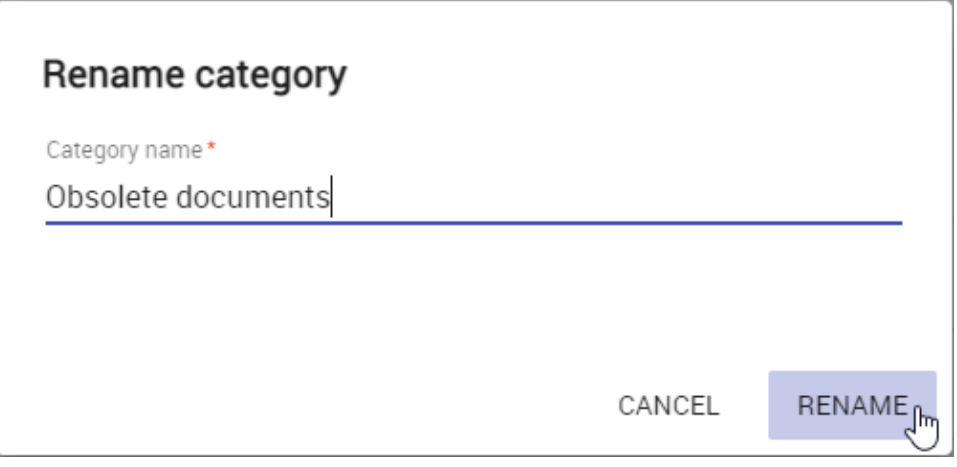

After completing the above steps, you can see the category with a new name in the repository.

#### <span id="page-1-0"></span>**Removing categories**

You can remove categories without deleting the resources they contain.

#### To remove a category

- 1. Open the Resources application and navigate to the category you want to remove.
- 2. Click **•** next to the category and select **Remove category**.
- 3. When you get the message asking if you want to remove the category, click **Remove**.

The category is removed and all the resources it contained are moved to the **Uncategorized** category.

## <span id="page-1-1"></span>**Navigating in categories**

Teamwork Cloud supports nested categories so you can organize your resources in a folder-like manner. To see the contents of a specific category, click it as displayed below. The full path to an open category is displayed just below the app bar.

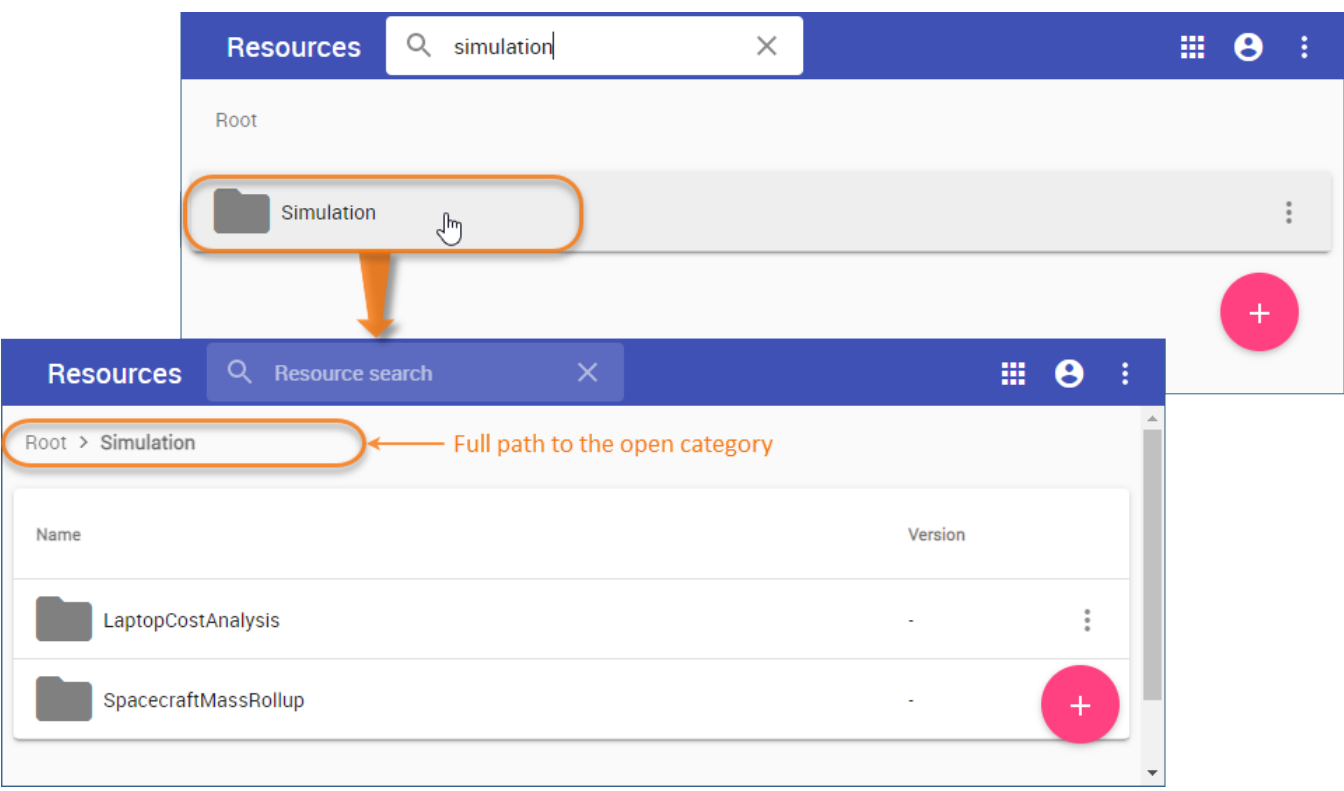

## <span id="page-2-0"></span>**Setting category classifications**

Category classifications that you set through data markings allows you to control access to that category. To set a category classification, [enable data](#)  [markings](#) in the Settings menu and ensure you have [sufficient permissions.](https://docs.nomagic.com/display/TWCloud2022xR1/Permissions)

To set a category classification

- 1. Go to the Resources application and locate the category to set its classification.
- 2. Click • next to the category and select **Edit category details**.
- 3. In the **Classification** drop-down select the desired data marking.